## **Souhlasy GDPR – návod pro rodiče**

- 1. Přihlaste se do elektronické žákovské knížky.
- 2. V nabídce v levé části zvolte položku GDPR, následně Přehled souhlasů.
- 3. Vpravo zvolte souhlas, který chcete potvrdit.

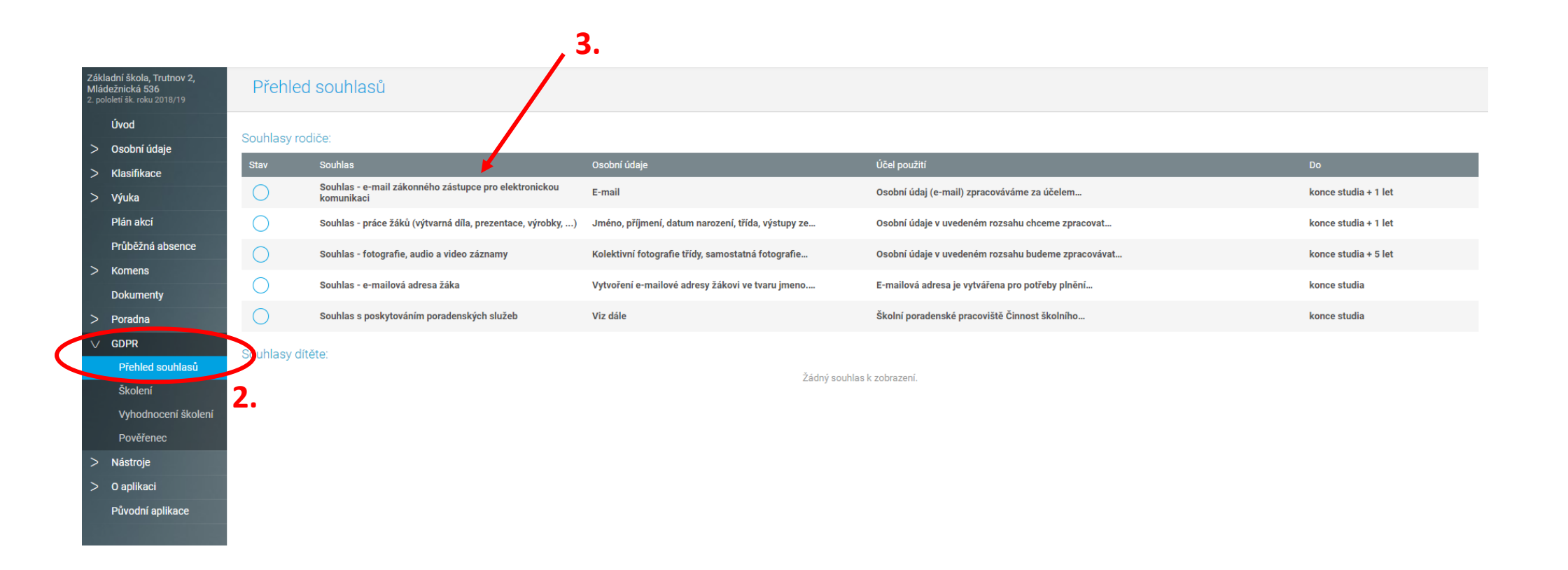

- 4. Seznamte se s detailem souhlasu.
- 5. Potvrďte souhlas.
- 6. Pokračujte obdobně u ostatních souhlasů.

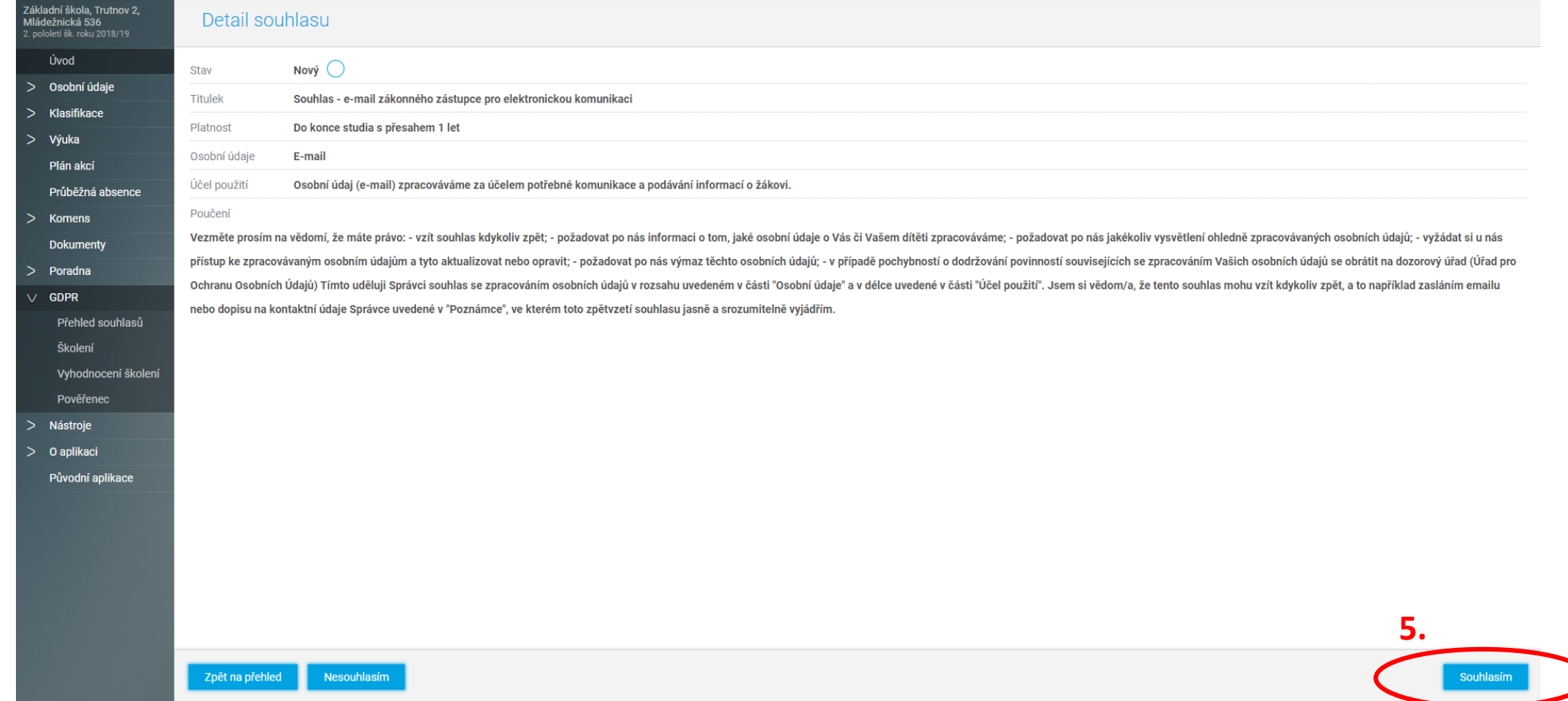